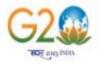

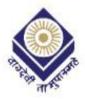

### MADHYA PRADESH BHOJ OPEN UNIVERSITY, BHOPAL

### Student Registration Flow for DigiLocker for getting Digital Degree

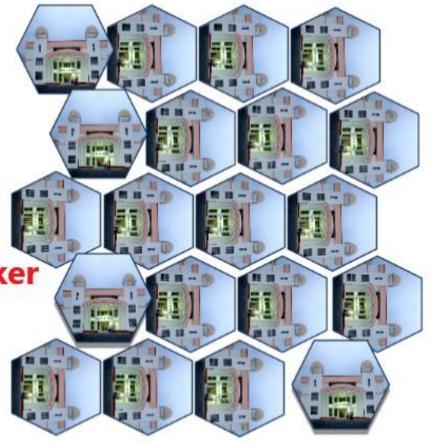

### VISIT TO <u>HTTPS://DIGILOCKER.GOV.IN/</u> AND CLICK ON SIGNUP BUTTON FOR CREATING NEW ACCOUNT

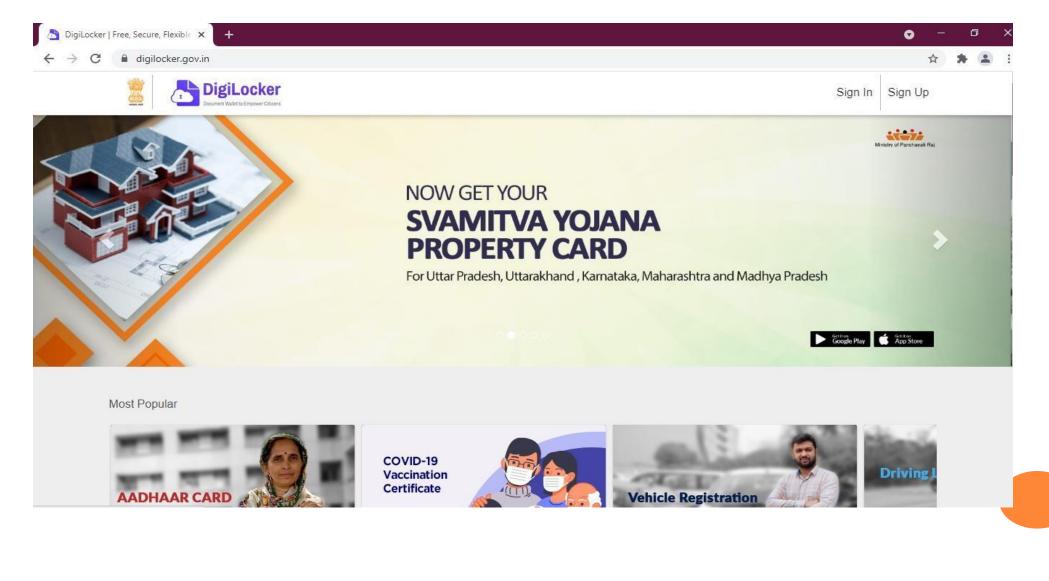

### **KINDLY FILL YOUR PERSONAL DETAILS TO CREATE ACCOUNT**

| Full Name* (as per Aadhaar)                         |               |
|-----------------------------------------------------|---------------|
| ate of Birth* (as per Aadhaar)                      |               |
| Date 💙 Month 💙 Year                                 | ~             |
| 🗅 Male 🛛 Female 🔿 Other                             |               |
| Mobile Number*                                      |               |
| Set 6 digit security PIN*                           | Ø             |
| Email ID                                            |               |
| Aadhaar Number                                      |               |
| DigiLocker uses Aadhaar to verify identity of the u | iser and also |

- After Filling your details, you will get one time password to complete registration.
- I Kindly complete your registration
- After completing registration, Go to Sign in step.

# TO SIGN IN, ENTER YOUR LOGIN DETAILS IN BELOW

| DigiLocker            |                     |  |
|-----------------------|---------------------|--|
| ign In to you         | r account!          |  |
| Mobile/Aadhaar        | Username            |  |
| Aadhaar/Mobile Nu     | mber*               |  |
| 6 digit security PIN* | ø                   |  |
| orgot security PIN?   |                     |  |
|                       | Sign In             |  |
|                       |                     |  |
| Don't have            | an account? Sign Up |  |

### ENTERYOUR LOGIN DETAILS AND PASSWORD

| Sign In to you             | ır account!           |
|----------------------------|-----------------------|
| Mobile/Aadhaar             | Username              |
| 9581                       |                       |
| Enter your registered Aadł | naar or Mobile number |
| •••••                      | 5                     |
| Forgot security PIN?       |                       |
|                            | Sign In               |

### **ENTER OTP RECEIVED ON YOUR MOBILE**

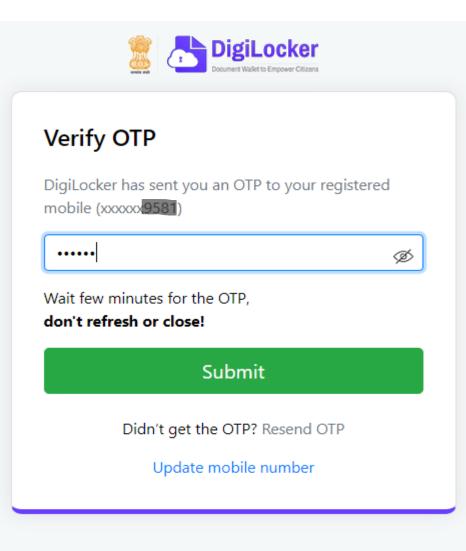

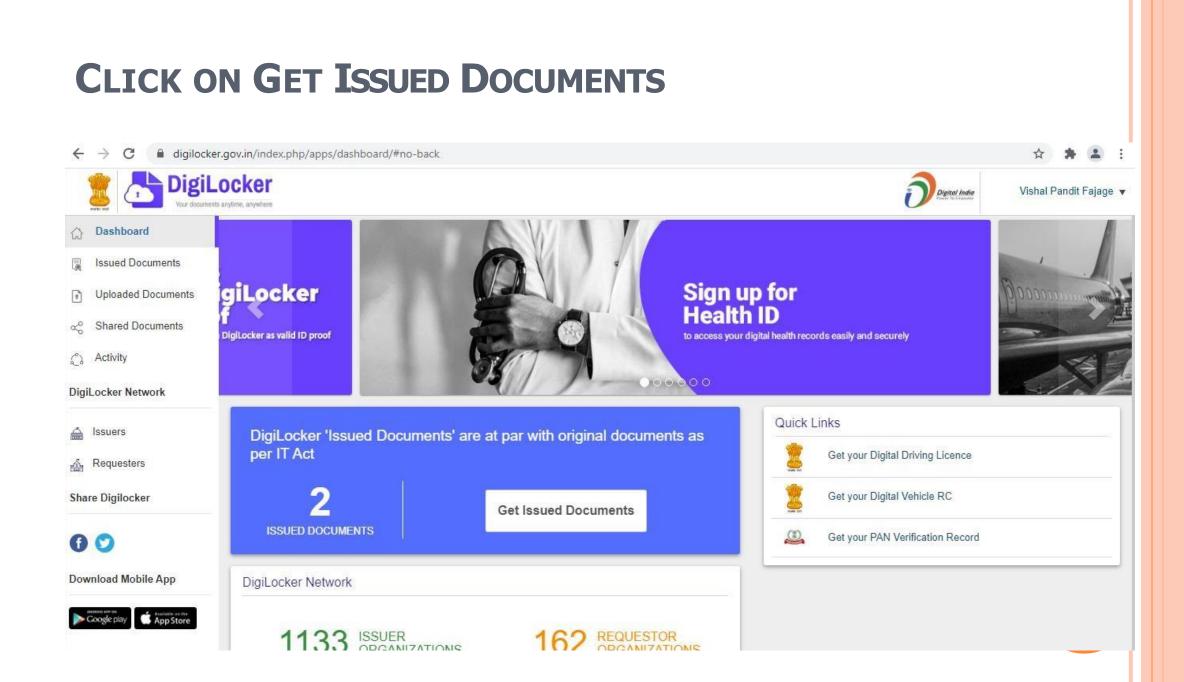

## GO TO EDUCATION SECTION THEN CLICK ON VIEW ALL

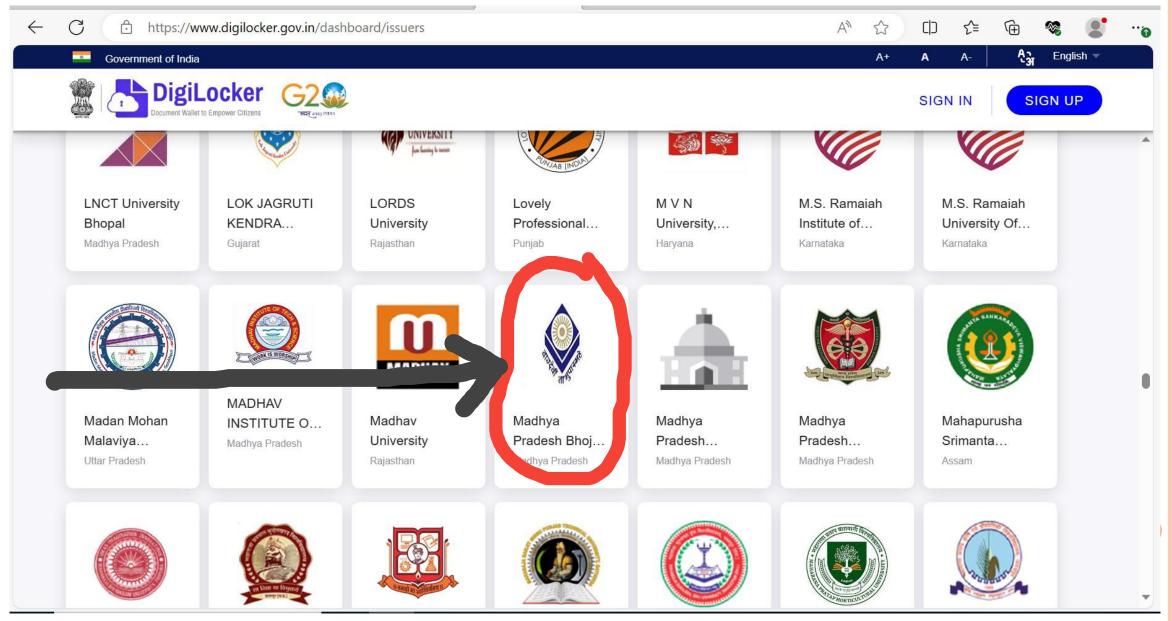

#### Select Madhya Pradesh Bhoj(Open) University **Bhopal** https://www.digilocker.gov.in/dashboard/issuers $\leftarrow$ C Ô An 5 .... Ą3 8 A+ Α English -Government of India A-DigiLocker SIGN UP SIGN IN "आदल 2023 INDE UNIVERSIT 23 Sile for laring to secon LNCT University LOK JAGRUTI LORDS Lovely MVN M.S. Ramaiah M.S. Ramaiah Bhopal KENDRA... University Professional... University,... Institute of... University Of... Madhya Pradesh Karnataka Guiarat Rajasthan Puniab Haryana Karnataka MADHAV MADHAV Mahapurusha Madan Mohan Madhav Madhya Madhya Madhya INSTITUTE O... Malaviya... Pradesh... University Pradesh Bhoj... Pradesh... Srimanta... Madhya Pradesh Uttar Pradesh Rajasthan Madhya Pradesh Madhya Pradesh Madhya Pradesh Assam w

### CLICK ON DEGREE/DIPLOMA CERTIFICATE

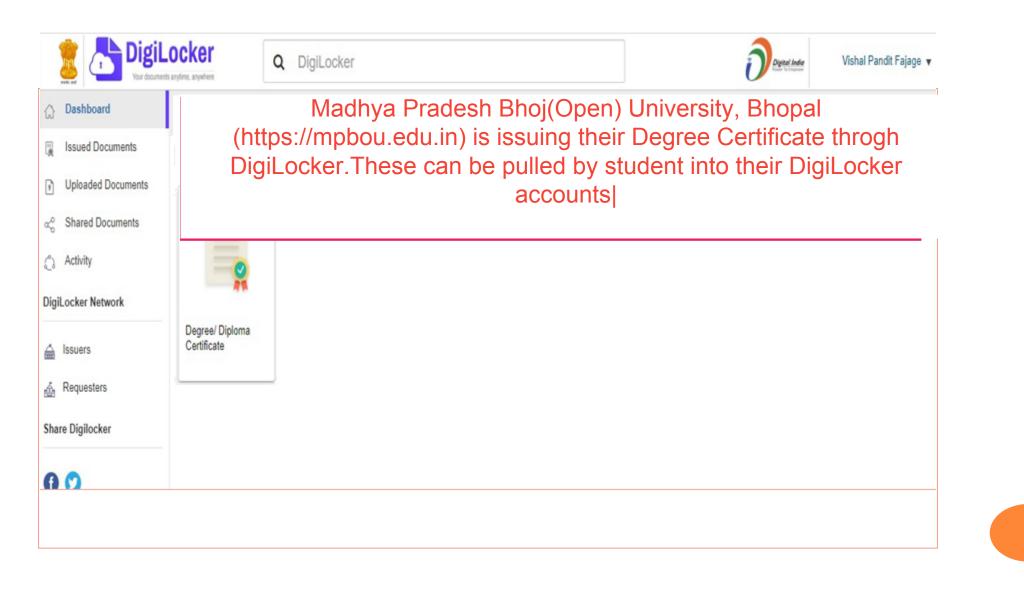

### ENTER YOUR ALL DETAILS FOR EXAMPLE ROLLNUMBER,NAME &YEAR

To get documents from partners, select the partner & document using the dropdown and proceed as per instructions.

(In case of problems, see this demo).

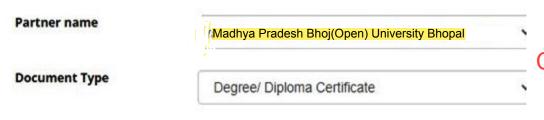

Madhya Pradesh Bhoj(Open) University, Bhopal (https://mpbou.edu.in) is issuing their Degree Certificate throgh DigiLocker.These can be pulled by student into their DigiLocker accounts|

#### Search your document by entering the required details

|            | ROLL NO                                                                                                    | Example: 130001 Enter Rollnumber                                                                  |
|------------|----------------------------------------------------------------------------------------------------|---------------------------------------------------------------------------------------------------|
|            | REGN NO                                                                                                    | Example: 8/300001 Enter Rollnumber                                                                |
|            | CANDIDATE NAME                                                                                                  | Example: RAMESH KUMAR                                                                             |
|            | YEAR                                                                                                    | Example: 2020                                                                                     |
| Click Here |                                                                                                    |                                                                                                   |
|            | I provide my consent to DigiLocker to share my Aadhaar Number, Name, I fetching my certificate into DigiLocker. | Date of Birth and Photograph from my Aadhaar e-KYC information with the Issuer for the purpose of |
|            | Get Document                                                                                                    |                                                                                                   |

### AFTER FILLING ALL CORRECT DETAILS CLICK ON GET DOCUMENT

To get documents from partners, select the partner & document using the dropdown and proceed as per instructions. (In case of problems, see this demo).

| Partner name        | vMadhya Pradesh Bhoj(Open) U        | desh Bhoj(Open) University Bhopal |  |
|---------------------|-------------------------------------|-----------------------------------|--|
| Document Type       | Degree/ Diploma Certificate         | ~                                 |  |
| Search your documer | nt by entering the required details |                                   |  |
| ROLL NO             | 983                                 | Example: 130001                   |  |
| REGN NO             | 201701                              | Example: 8/300001                 |  |
| CANDIDATE NAME      | Gat                                 | Example: RAMESH KUMAR             |  |
| YEAR                | 2020                                | Example: 2020                     |  |

V I provide my consent to DigiLocker to share my Aadhaar Number, Name, Date of Birth and Photograph from my Aadhaar e-KYC information with the Issuer for the purpose of fetching my certificate into DigiLocker.

Get Document

## PLEASE WAIT WHILE YOUR DATA IN PROCESSING

## Fetching Data from its Original Source

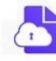

\*\*\*\*\*

DigiLocker MeitY, Govt of India Yashwantrao Chavan Maharashtra Onen

Yashwantrao Chavan Maharashtra Open University, Nashik Maharashtra

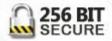